# **SHOW ME HOW**

### to Request a Punch Change Time and Attendance

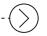

#### STEP 1

Navigate to Time Management > Web Time Sheet Read Only.

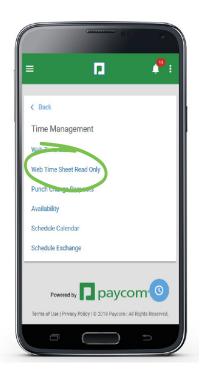

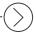

#### STEP 2

Any missing punches will be indicated with two question marks (??) and an exclamation point (!) within a red triangle. To correct a missed punch, click the "??" symbols.

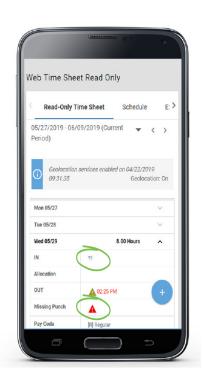

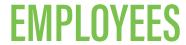

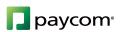

# **SHOW ME HOW**

## to Request a Punch Change Time and Attendance

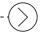

### STEP 3

On the Punch Change Request pop-up, enter the date and the time of your missed punch, then click "Add Request."

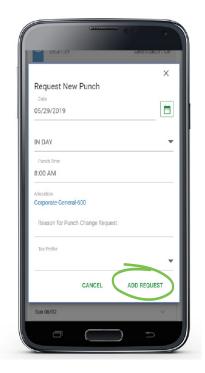

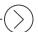

### STEP 4

A confirmation message appears letting you know your punch request was saved.

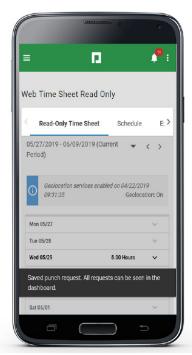

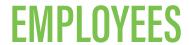

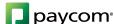